## **How to Register for Freestyle?**

*If you are not buying a subscription, and only an individual session you can skip straight to number 7!* 

1. Log in to your aviator account by visiting [www.aviatorsports.com](http://www.aviatorsports.com/) and clicking 'Sign In'

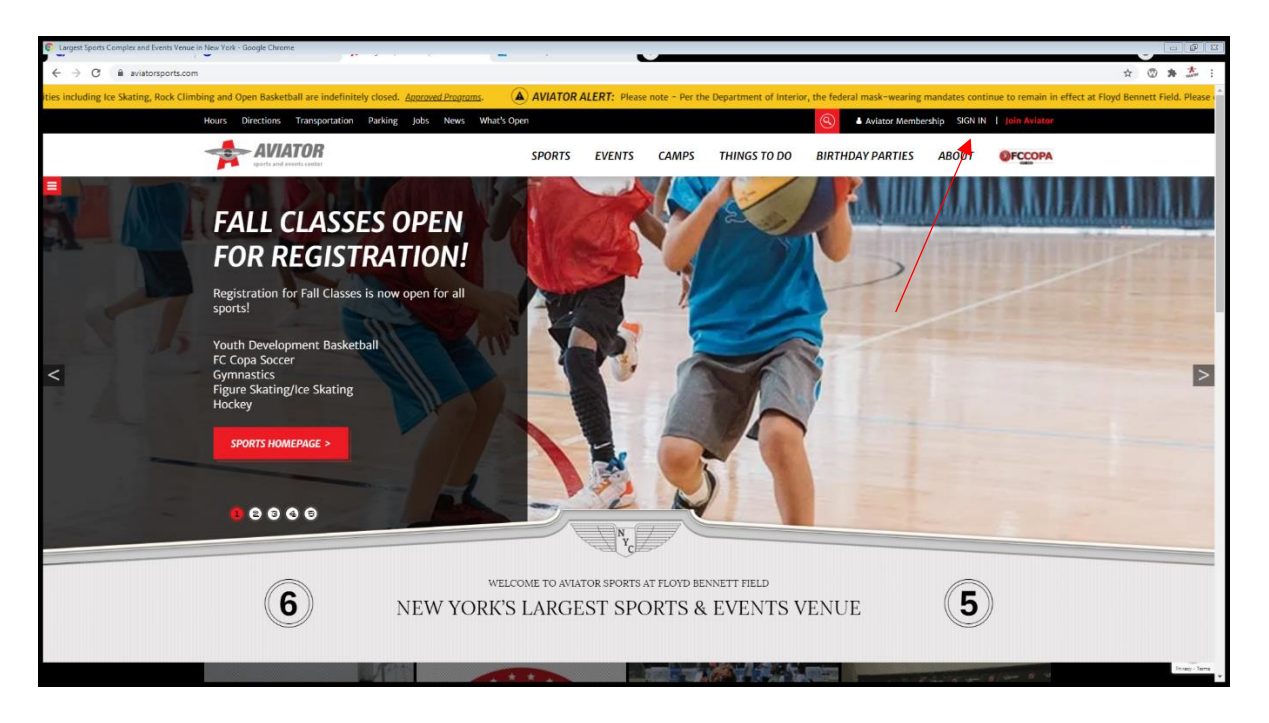

2. On the next page enter your username (email address) and password

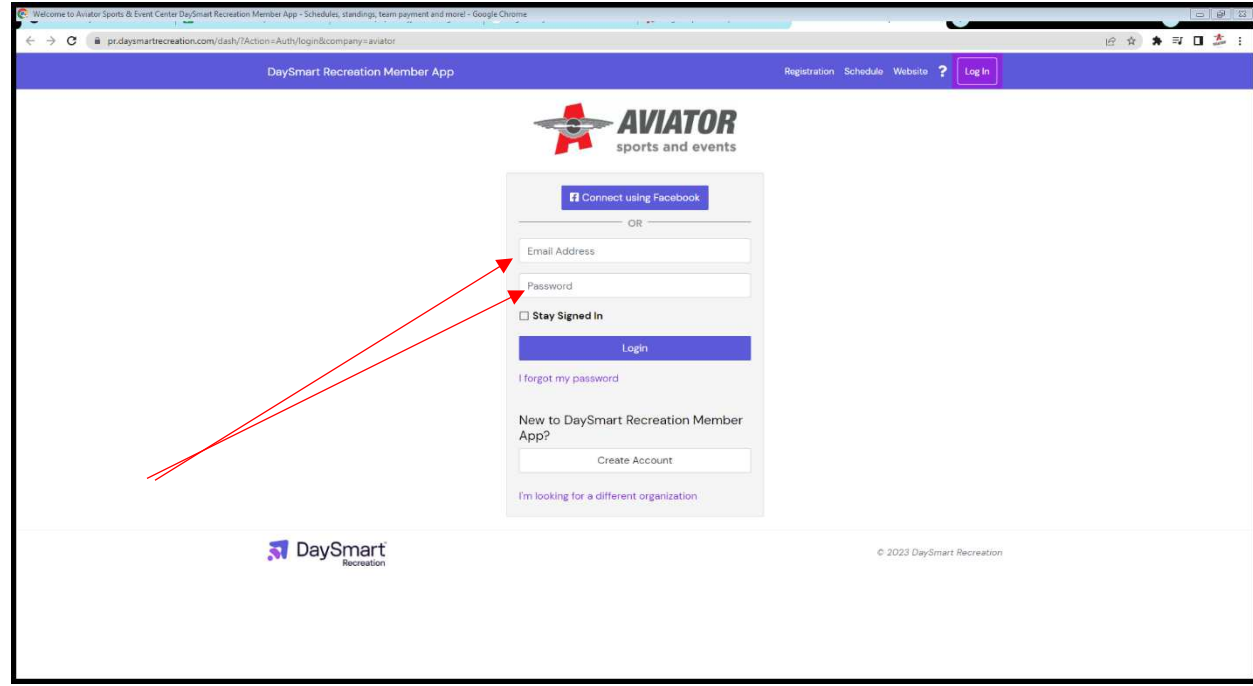

3. Once into your account, click 'membership and passes' on the left hand side of the screen.

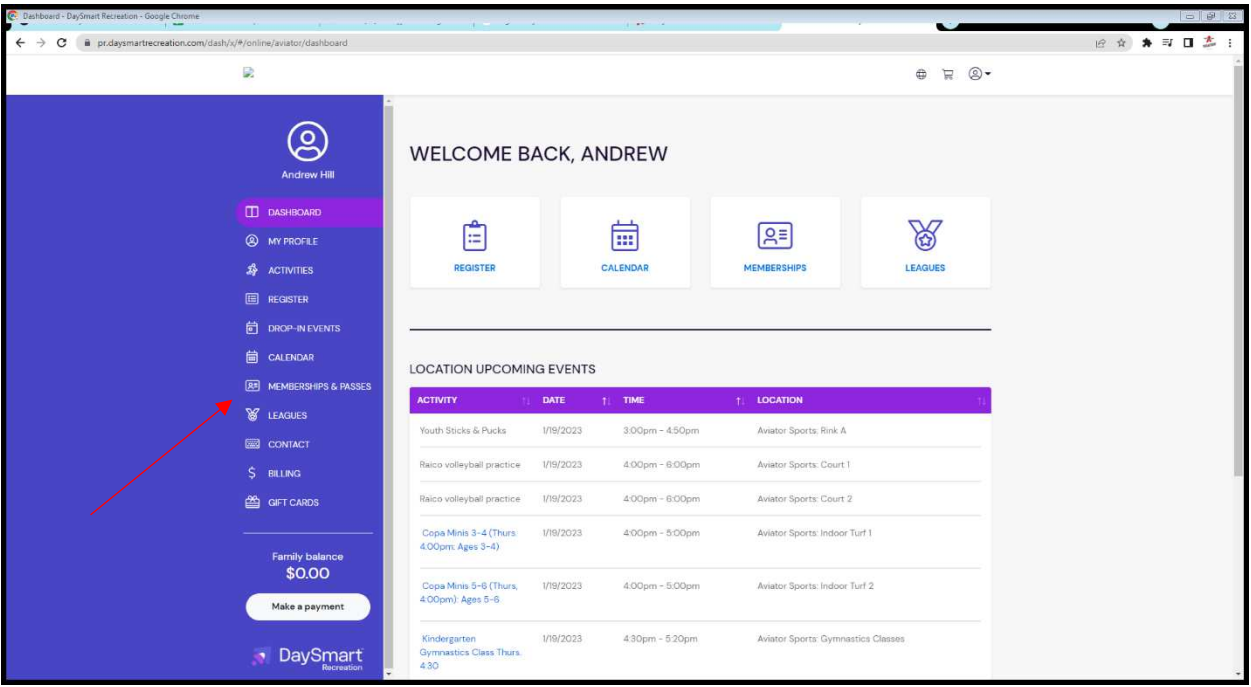

## 4. Then click '+ add pass'

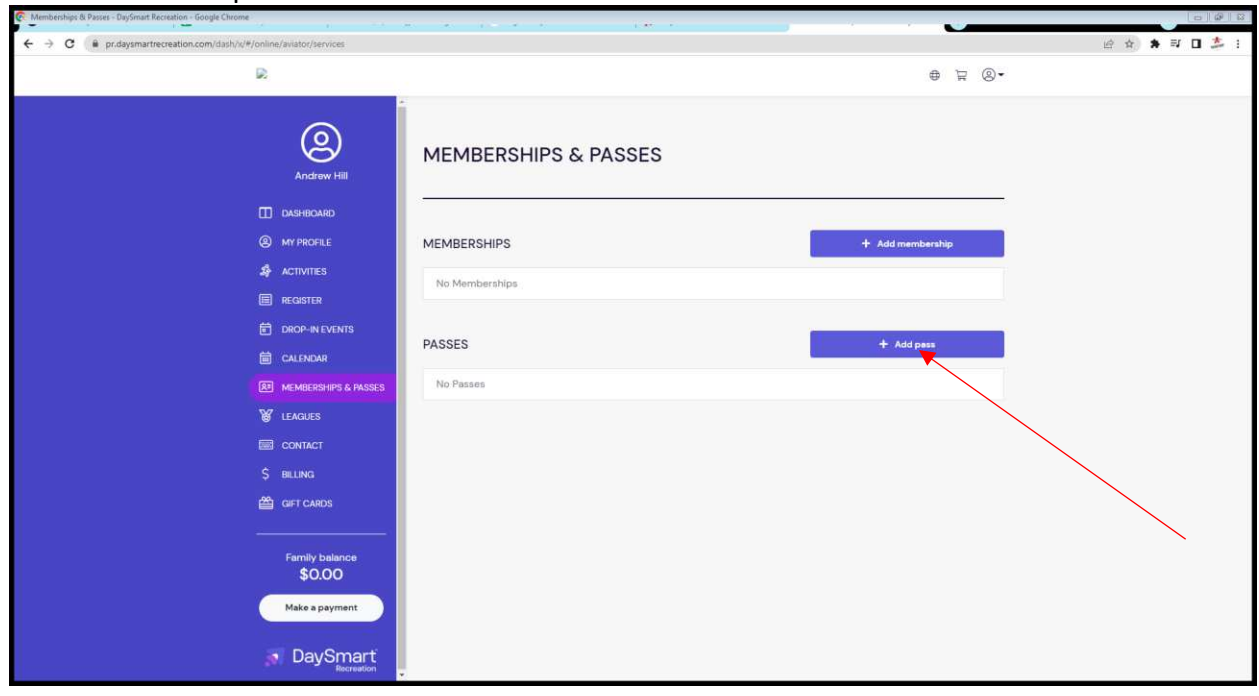

5. You can then choose between single session, 2,3,4, or 5 sessions a week or an unlimited monthly subscription

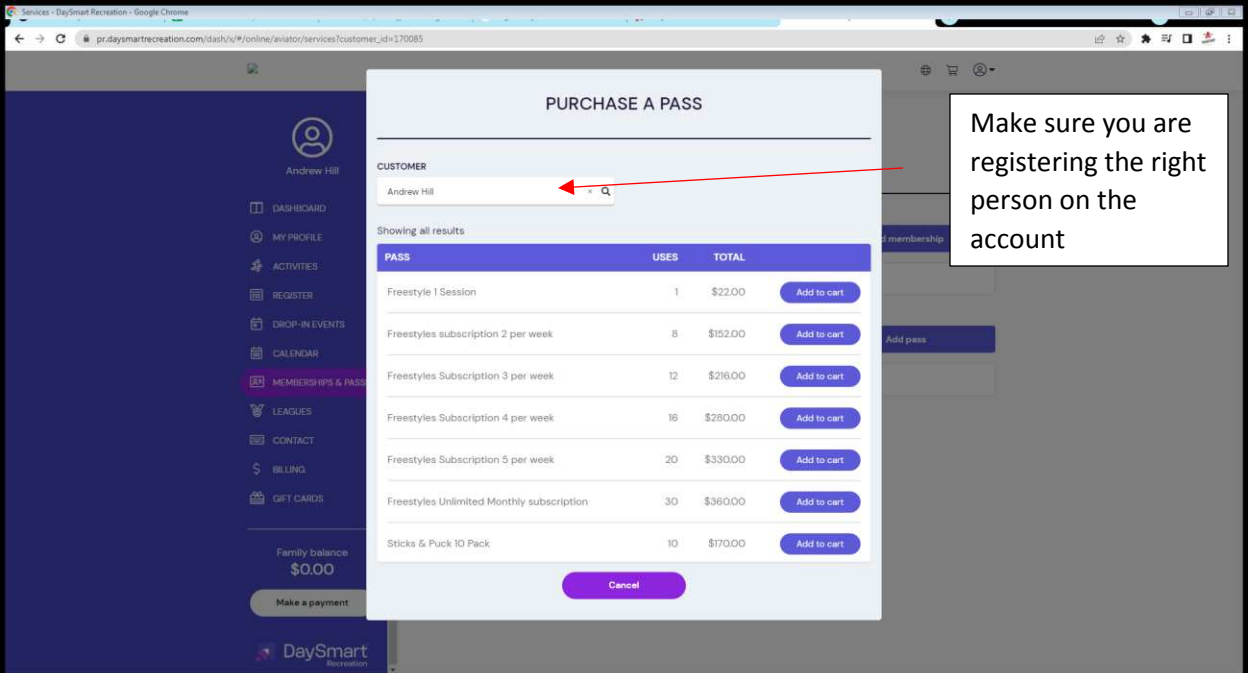

6. Once you have added everything you needed to your cart, click the cart icon to proceed to the check out and submit payment

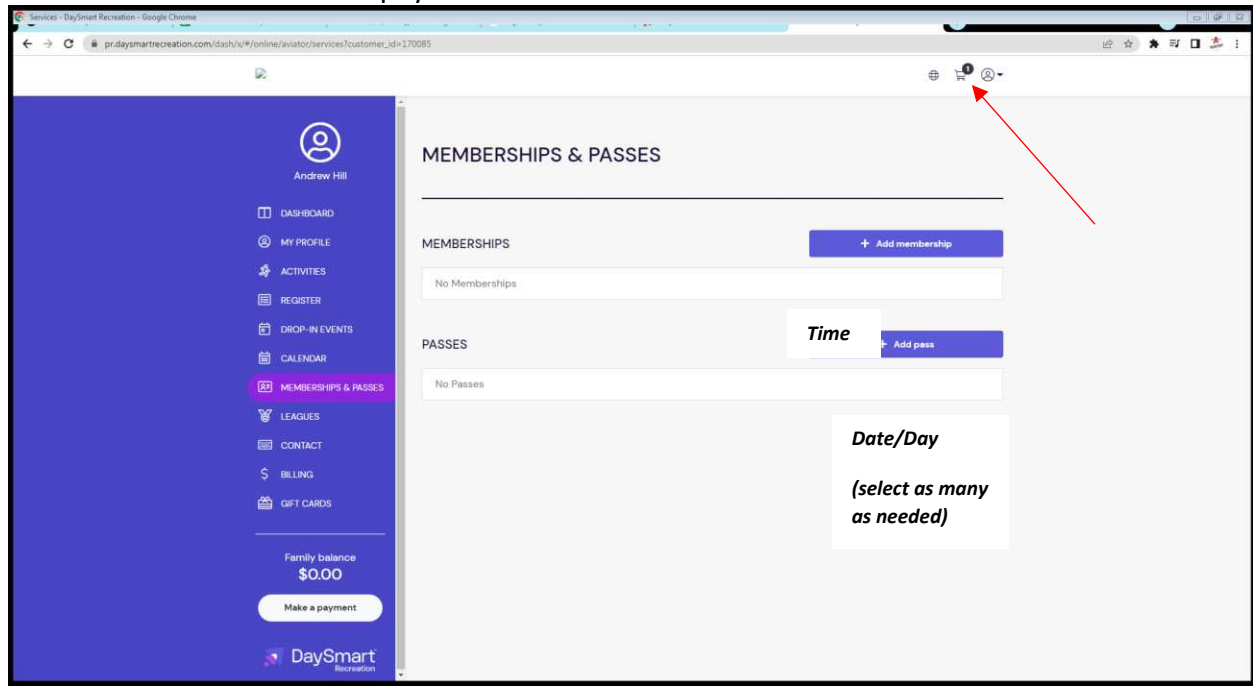

## **Once you have bought your subscription you are ready to use them and register for specific sessions**

7. Click on register on the left-hand side of the screen on 'Register' and then click on 'Figure Skating Freestyle'

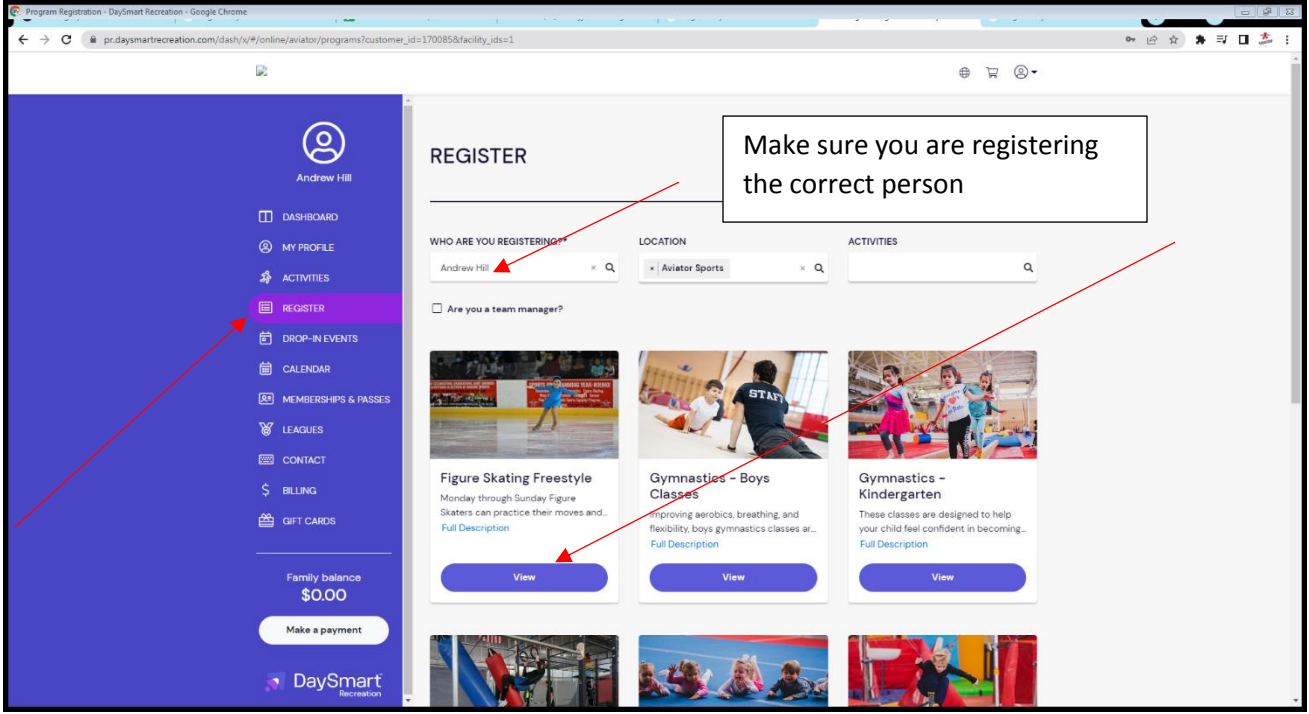

- 8. It will then take you to another screen where it will say Freestyles 2022/23, click on 'view' on that screen.
- 9. On the next page click 'register' on the month that you wish to register for

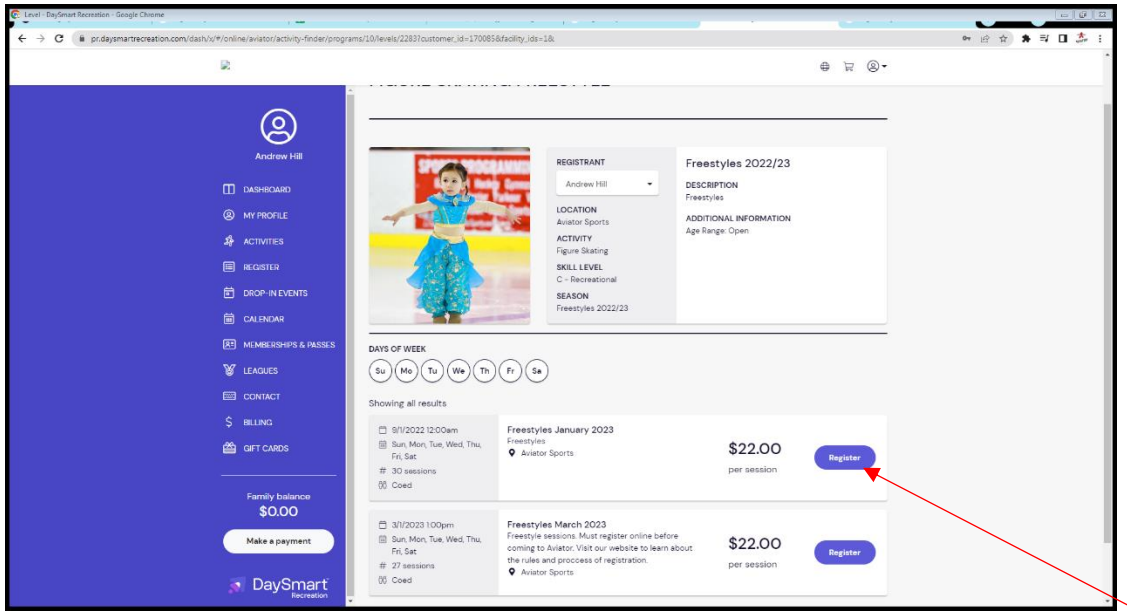

10. On the next page chose the time and dates that you wish to attend, answer the question regarding medical conditions and then scroll to the bottom to click 'confirm registration'

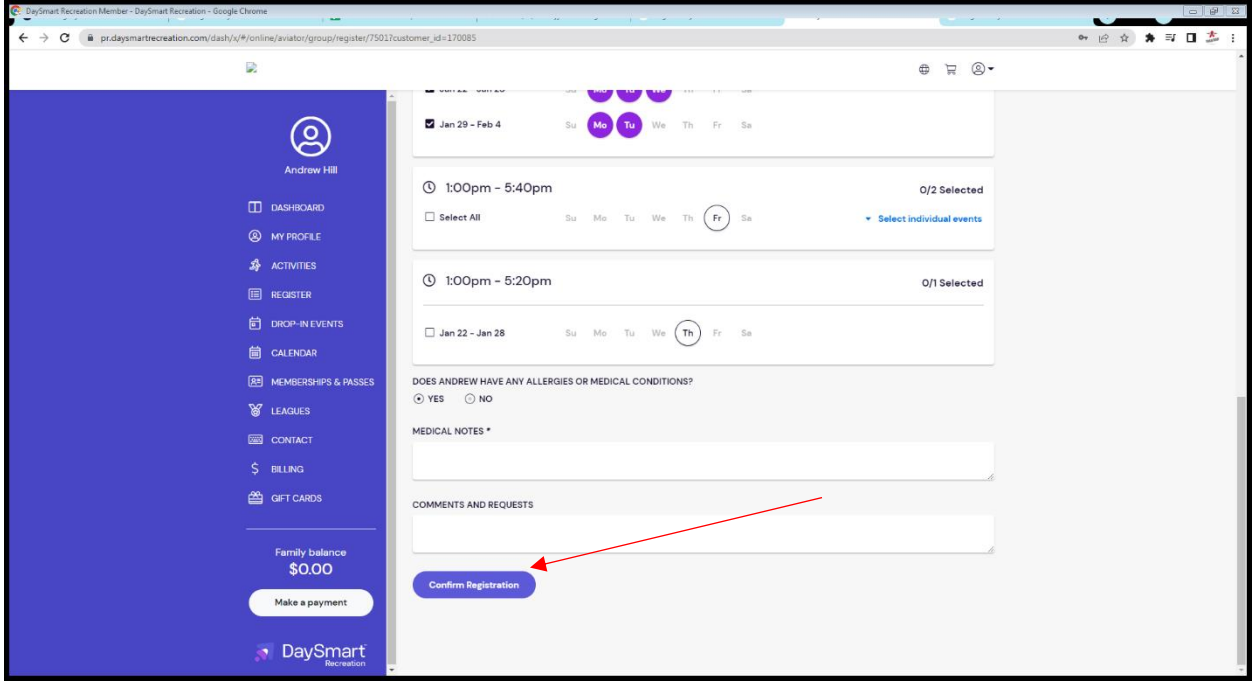

11. Once you click continue to check out you will be given the option to confirm registration or add more. Once you confirm registration you will be taken to the secure check out. If you have a subscription you will see under the description in 'cart details' the option to apply your subscription to the purchase. If you are purchasing individually you would just enter payment details as usual.